## **Using MS Query in Word to Design Reports**

The OfficeWriter Designer has the ability to work with reports that are created in Report Builder and Visual Studio, but it also provides a way to develop reports from scratch within Word using MS Query.

## **Enabling MS Query in the OfficeWriter Designer**

By default, the OfficeWriter Designer MS Query functions for adding, editing, and removing queries are disabled and will not appear in the OfficeWriter Designer toolbar.

To enable MS Query for the OfficeWriter Designer:

- 1. Open the **Start** menu and select **Run**.
- 2. Enter regedit and click **Ok**.
- 3. Open the folder **HKEY\_CURRENT\_USER\Software\SoftArtisans\OfficeWriter\Designer**.
- 4. Double-click **Enable MSQuery**. A dialog will open.
- 5. In the **Value Data** field, enter 1.

Once MS Query has been enabled, the **Add DataSet** button will be available. The **Edit DataSet** and **Delete DataSet** options will become available through **Merge Fields** > **DataSets** once a data set has been added to the report.

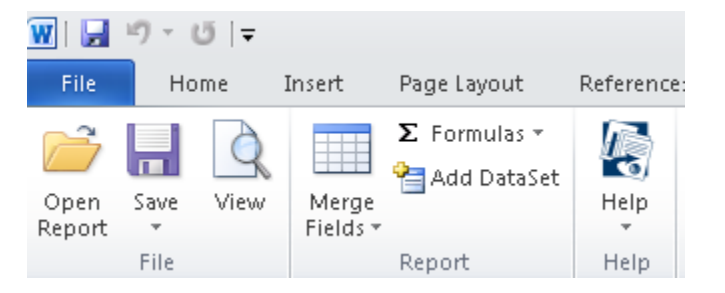

## **Working with MS Query with the OfficeWriter Designer**

**[Creating a New Template Report](https://wiki.softartisans.com/display/RS8/Creating+a+New+Template+Report)**

**[Defining Parameters with MS Query in Word](https://wiki.softartisans.com/display/RS8/Defining+Parameters+with+MS+Query+in+Word)**

**[Removing Queries](https://wiki.softartisans.com/display/RS8/Removing+Queries)**